As you will be aware we are becoming part of the OU family. Therefore, you must apply to The Open University (OU) instead of The University for the Creative Arts (UCA) when making your 2023/24 Student Finance application.

To help you, we have created this handy guide for you to follow when applying for Student Finance for academic year 2023/24.

Read the following questions and depending on your answers follow the instructions below.

- 1. Did you apply for and use funding towards an OCA course in academic year 2021/22 or 2022/23?
- 2. Are you continuing to study the same OCA course in academic year 2023/24?

If you can answer yes to both questions, then follow these instructions. If you cannot answer yes to both questions, then you should contact Student Advice at [studentadvice@oca.ac.uk.](mailto:studentadvice@oca.ac.uk)

### **STEP 1**

Login to your Student Finance online account

[Student Finance England](https://www.gov.uk/student-finance-register-login)

[Student Finance Wales](https://logon.slc.co.uk/welcome/secured/login?_locale=en_CY&cookieConsent=accept) 

**Student Finance Northern Ireland** 

#### **STEP 2**

Select re-apply for student finance now and click the green continue button.

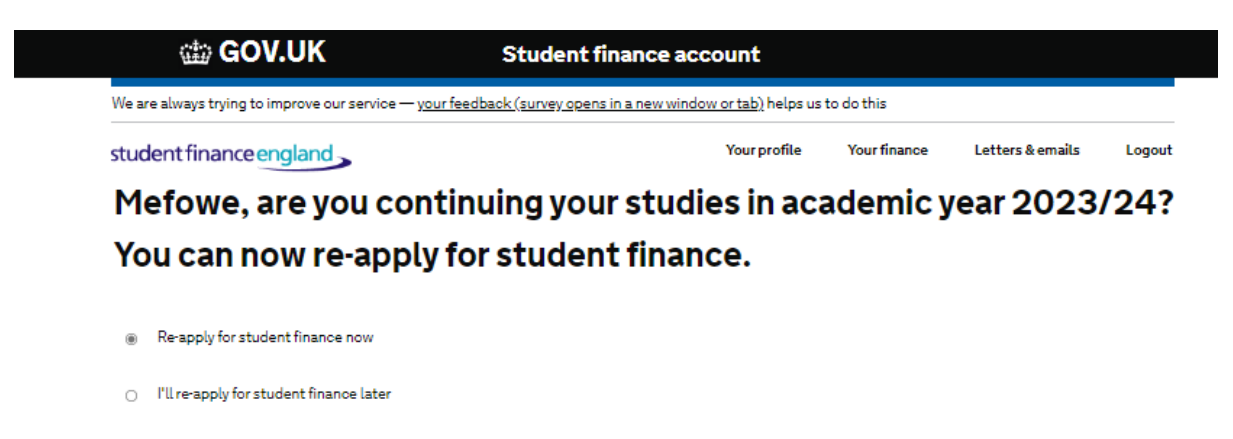

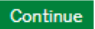

#### **STEP 3**

Click on the part time 2023/24 tile (highlighted).

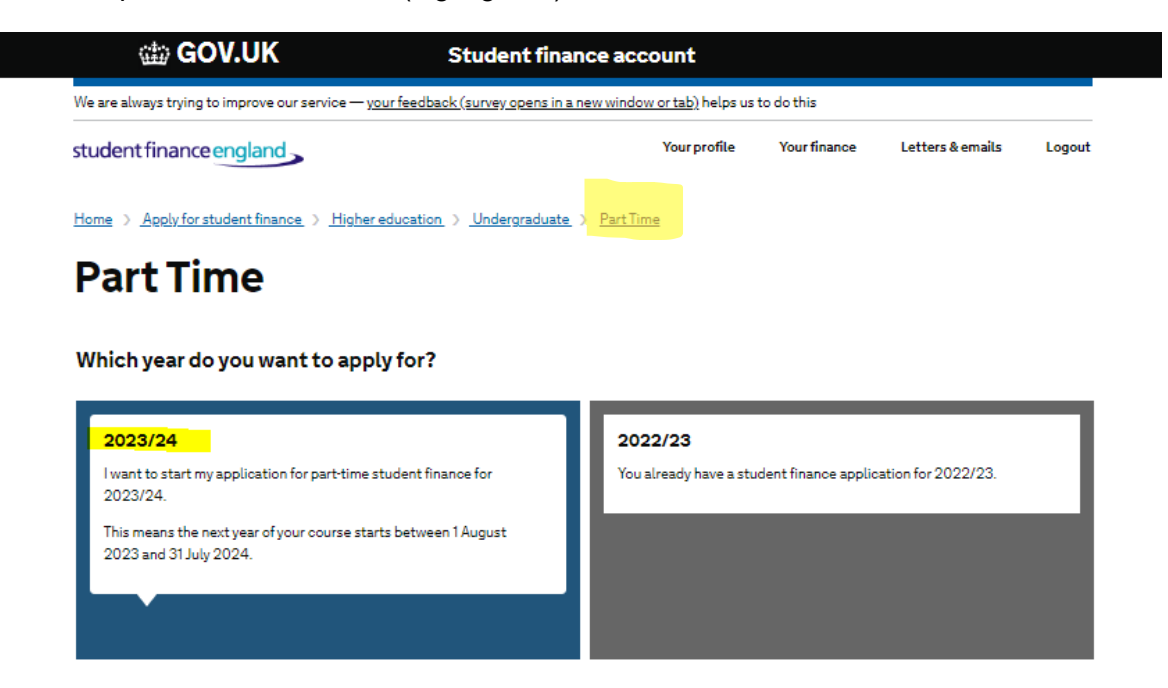

#### **STEP 4**

Click the green continue button.

**the GOV.UK Student Finance application** 

BETA We're always trying to improve our service - your feedback (survey opens in a new window or tab) helps us do this.

student finance england

# Re-applying for Part Time student finance

You will need to complete this application to re-apply for student finance.

We've used some of the information you told us before to answer some questions for you.

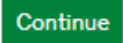

#### **STEP 5**

Click on the Course link (highlighted).

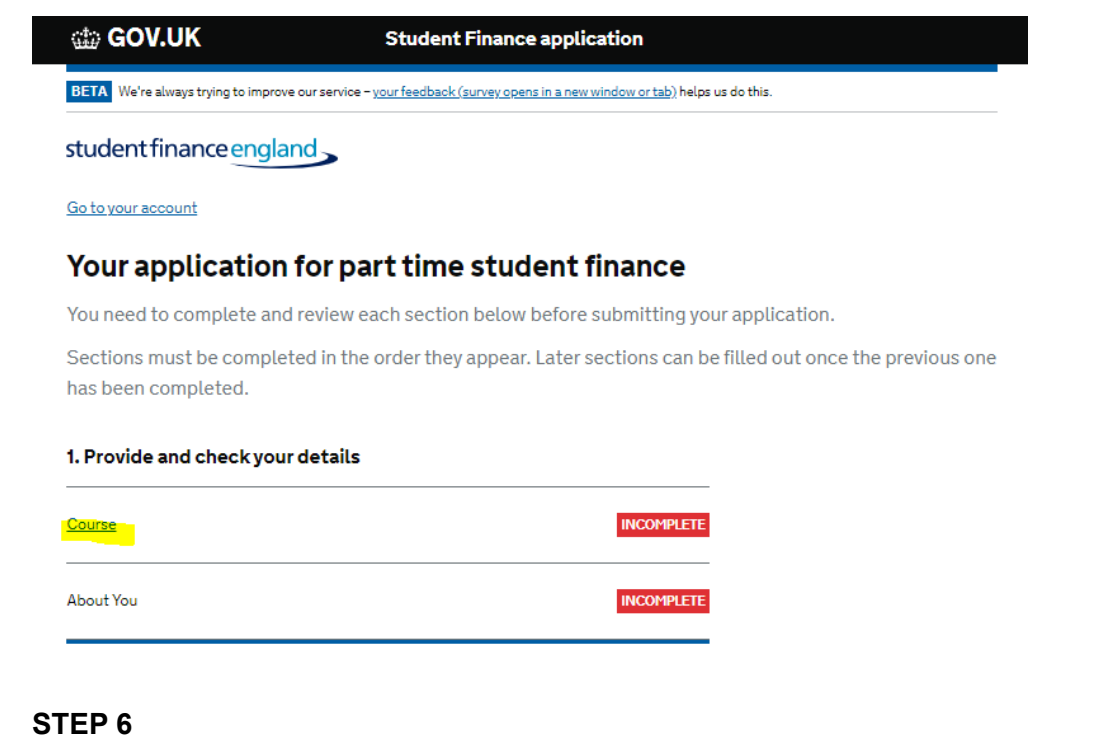

As your course is no longer available at UCA you should see the below message.

Click the Back link (highlighted).

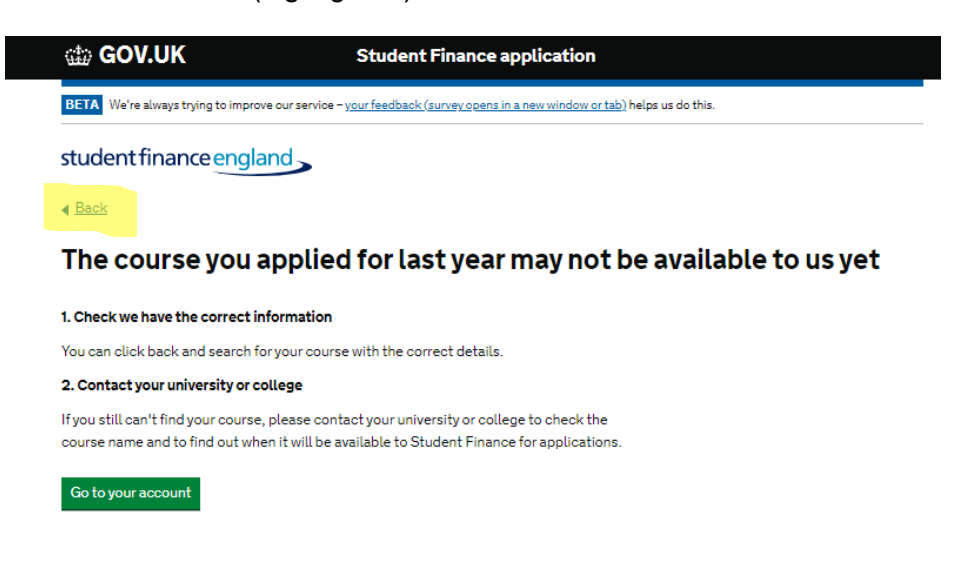

## **STEP 7**

You will be directed to the below page.

Click the Back link (highlighted).

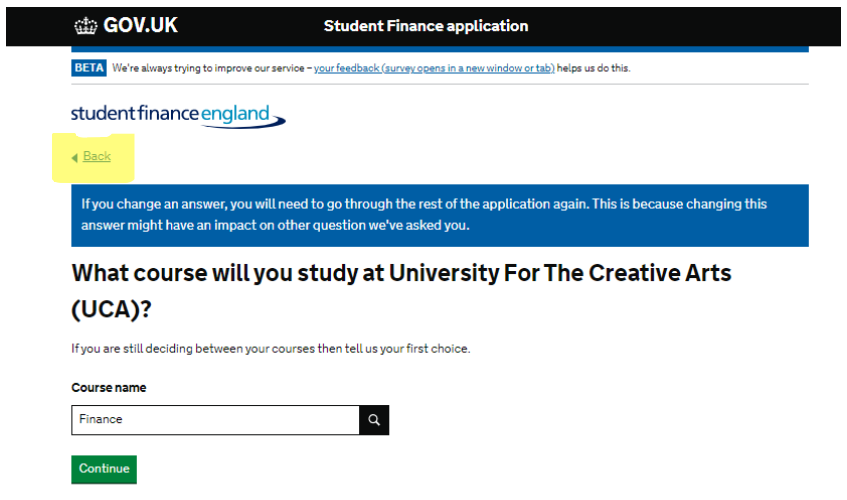

### **STEP 8**

You need to reselect where you will be studying.

- Delete the contents of the box (highlighted)
- Type in Open
- Click on the spy glass
- Select Open University
- Click the green continue button

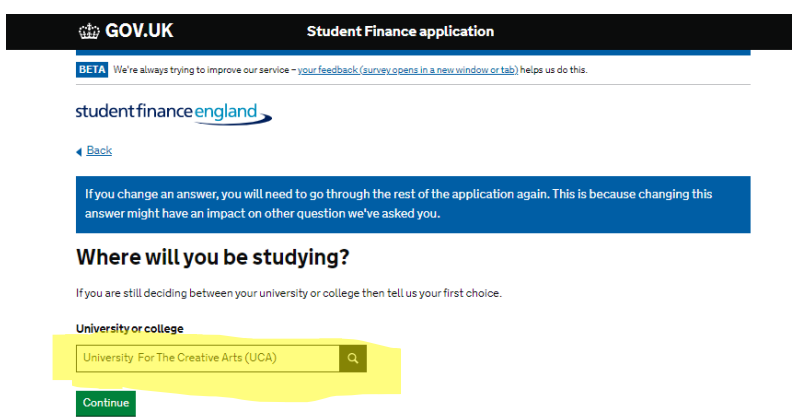

### **STEP 9**

You will now be presented with the course name search box:

- Type in OCA
- Click on the spy glass

Searching this way will show available OCA courses only, instead of all Open University courses. From the drop down select which course you would like to study e.g., **OCA BA (Honours) Creative Arts A01.**

### **Important note**

If your course is not showing as an option, you can try searching part of the course name instead e.g., '**Creative Arts.'**

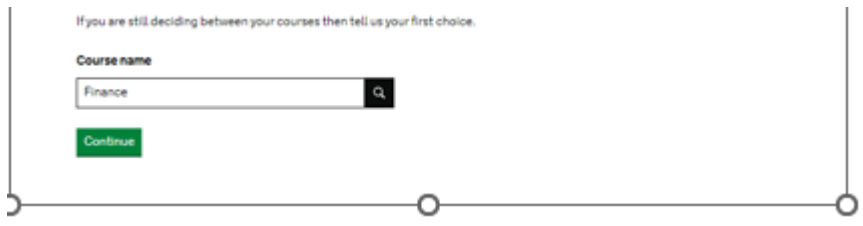